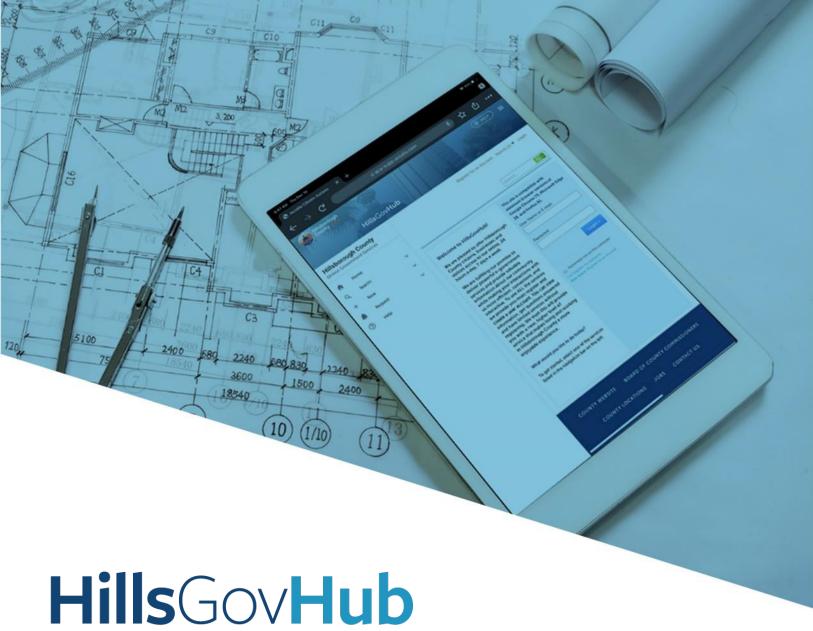

## User Guide

Digital Plan Room Review and Respond to
Issues and Conditions

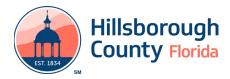

## **Review and Respond to Issues and Conditions**

- 1) Select the issues link in the email received or log into the account associated with the application and select the **Issues** tab.
- 2) Select the open issue.

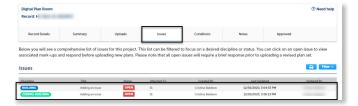

 Enter a response in the Applicants Response field and select Save.

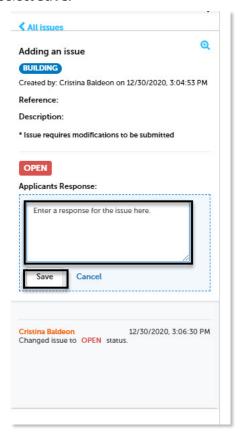

4) After the response has been saved, the status of the issue will update to **Answered**.

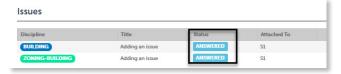

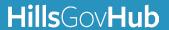